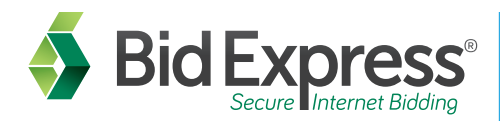

# Find projects and bid with the Expedite Bid software

### How to download/upload an amendment:

- 1. Log in to your Bid Express account.
- 2. Navigate to the agency's homepage.
- 3. Click the Lettings tab.
- 4. Select the letting date.
- 5. Select the proposal number.
- 6. If this is your first time downloading proposal files, select the EBLIB file. This is a library file that will contain the current bid file and any amendments. If you have already saved a copy of the bid file, select only the amendment files posted under the original .EBS file. They should appear with file extensions of .001, .002 etc.
- 7. Save each amendment file to the same location on your computer as the original bid file. You can also save them to a different location.
- 8. If saved to the same location as your bid file, open your bid from that same folder location. If the Automatically Load Amendments option is selected, the amendments will be added to your bid. Otherwise, with your bid file open, go to File>Load Amendment in the Expedite Bidding Software and individually select each amendment file saved to your computer.
- 9. Once each amendment is loaded, an amendment pop-up will appear describing the changes contained in each file, and the correct number of amendments should appear in parentheses at the top of the software.

**NOTE:** *Your bid file should always reflect the same number of amendment files that are posted to the site in order to complete a bid submission.* 

#### Verification of Bid Bonds:

- 1. Provide your surety agency the Bidder ID and the Contract ID.
- 2. Surety registers the bid bond and provides the Bond ID number.
- 3. After the .EBS file has been opened, click on the Bond folder from the proposal tree in the Expedite Bid software (left side).
- 4. Fill in the required fields including Bond ID.
- 5. Click Verify.
- 6. Follow the Verification Wizard.

#### Submitting a bid over the Internet (a Digital ID is required):

- 1. Download the EBS file and any amendment files if applicable from the Bid Express service web site.
- 2. Open the Expedite Bid software, select the File menu, and choose Open Proposal.
- 3. Complete your bid including item prices, DBE information and miscellaneous data as applicable.
- 4. From the Tools menu select Submit Bid or click on the lightning bolt.
- 5. Follow the Bid Submission Wizard.

## Viewing Submitted Bids/Withdrawing Bids:

- 1. From the Tools menu select View Submitted Bids.
- 2. Follow the View Bids Wizard.

#### Where to get help...

Customer support hours are **7:00 a.m. to 8:00 p.m. EST**, Monday through Friday (excluding major U.S. holidays). Our toll free number is **(888) 352-BIDX(2439)**, our email is **customer.support@bidx.com**. Click the **?** at the top right of any Bid Express page to see the online help.